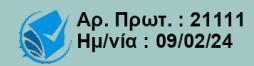

# 2024

Εγχειρίδιο Ηλεκτρονικής Εφαρμογής Αξιολόγησης νόμου 4940/2022 – Αξιολόγηση Υφισταμένων (1η Έκδοση)

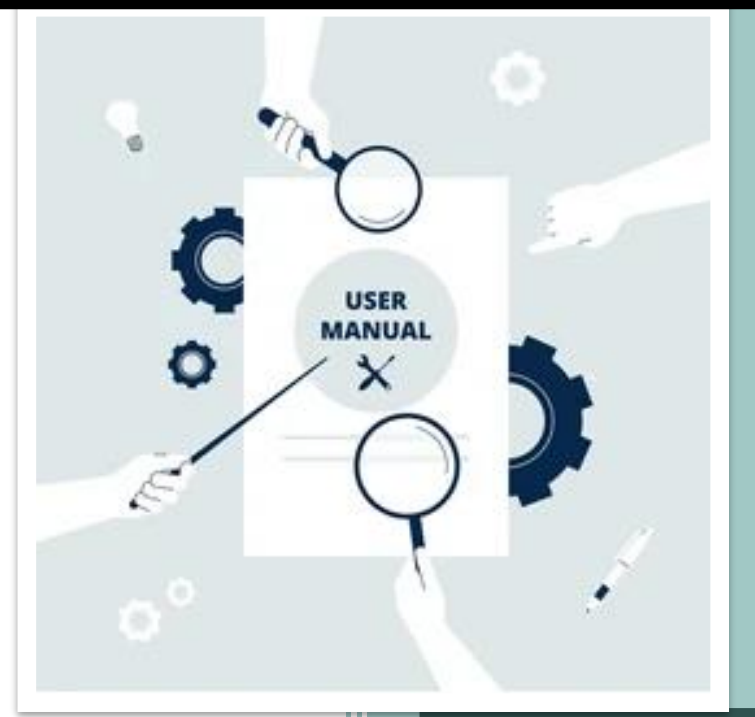

**Τμήμα Αξιολόγησης Ανθρώπινου Δυναμικού ΥΠΟΥΡΓΕΙΟ ΕΣΩΤΕΡΙΚΩΝ**

# Περιεχόμενα

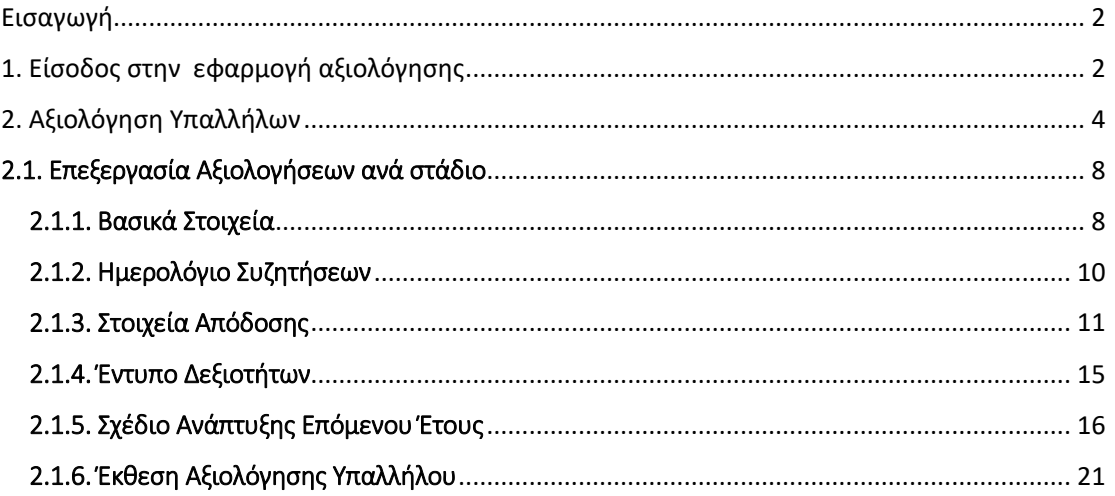

# <span id="page-2-0"></span>Εισαγωγή

Σκοπός του εγγράφου αυτού είναι να αποτελέσει έναν χρήσιμο οδηγό για τη λειτουργικότητα της εφαρμογής του Μητρώου Ανθρώπινου Δυναμικού του Ελληνικού Δημοσίου, **«Αξιολόγηση ν. 4940/2022».**

Πιο συγκεκριμένα, ο παρών οδηγός απευθύνεται στους Αξιολογητές και περιγράφει τις απαιτούμενες από πλευράς τους ενέργειες για **την Αξιολόγηση των Υφισταμένων τους** στο πλαίσιο της διαδικασίας αξιολόγησης προσωπικού που αφορά στην εφαρμογή του συστήματος Στοχοθεσίας – Αξιολόγησης του ν. 4940/2022.

Η διαδικασία της αξιολόγησης του προσωπικού διενεργείται σε τρία διαδοχικά στάδια:

- Α' Στάδιο: Προγραμματισμός Εργασιών
- Β' Στάδιο: Επισκόπηση Προόδου
- Γ' Στάδιο: Συνολική Αξιολόγηση

# <span id="page-2-1"></span>1. Είσοδος στην εφαρμογή αξιολόγησης

Η εφαρμογή **«Αξιολόγηση ν. 4940/2022»** του Μητρώου Ανθρώπινου Δυναμικού του Ελληνικού Δημοσίου είναι διαθέσιμη στο σύνδεσμο **[https://hr.apografi.gov.gr](https://hr.apografi.gov.gr/)** στην ιστοσελίδα της Απογραφής.

Για την είσοδο στην εφαρμογή απαιτείται η χρήση **Κωδικών Δημόσιας Διοίκησης**. Για τον τρόπο έκδοσης κωδικών ο αξιολογητής ενημερώνεται από το σύνδεσμο που παρέχεται στην αρχική οθόνη.

Μεταβαίνοντας στον παραπάνω σύνδεσμο ο αξιολογητής επιλέγει την ενέργεια **«Είσοδος με Κωδικούς Δημόσιας Διοίκησης»**.

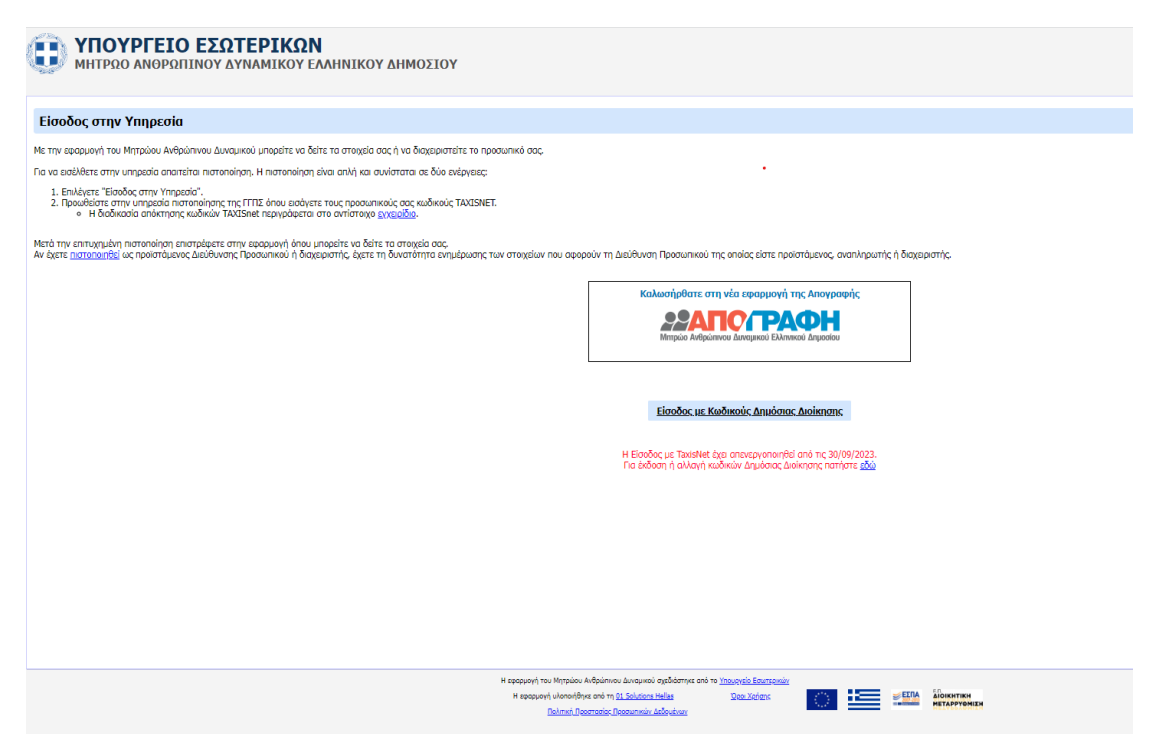

**Εικόνα 1. Οθόνη Εισόδου στην Υπηρεσία της Απογραφής**

Αφού συνδεθείτε στην Απογραφή, εμφανίζεται η οθόνη «Αυθεντικοποίησης Χρήστη» στην οποία συμπληρώνετε το όνομα χρήστη και τον κωδικό σας και επιλέγετε «Συνέχεια», ώστε να συνδεθείτε στην Απογραφή και να μεταφερθείτε στην αρχική σελίδα της εφαρμογής.

Για την είσοδο στην εφαρμογή της αξιολόγησης επιλέγετε τον ρόλο του **«Υπαλλήλου»** ή του **«Διαχειριστή Προσωπικού»**

# <span id="page-4-0"></span>2. Αξιολόγηση Υπαλλήλων

Ο **αξιολογητής** για τη συμπλήρωση και υποβολή των στοιχείων αξιολόγησης των υφισταμένων του ακολουθεί τη διαδρομή:

## **«Αξιολόγηση (ν. 4940/2022)** → **Αξιολόγηση Υφισταμένων»**

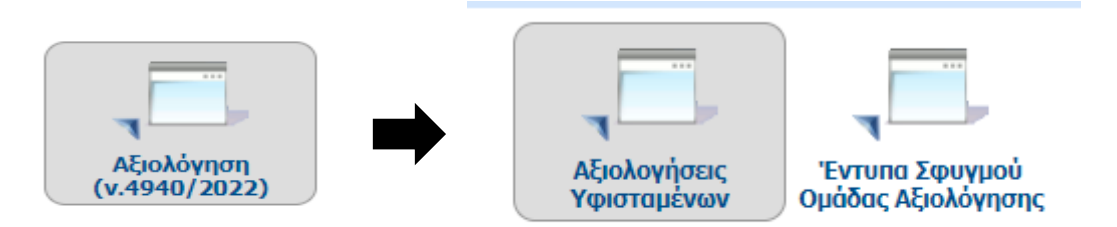

**Εικόνα 2. Πρόσβαση στην Αξιολόγηση Υφισταμένων**

Από τις «Αξιολογήσεις Υφισταμένων» μεταβαίνει στην οθόνη **ΑΞΙΟΛΟΓΗΣΕΙΣ.**

Εναλλακτικά, για τη μετάβαση στην οθόνη **ΑΞΙΟΛΟΓΗΣΕΙΣ** κάνοντας είσοδο στην εφαρμογή – εφόσον υπάρχουν εκκρεμείς αξιολογήσεις – εμφανίζεται στον χρήστη μήνυμα που τον ενημερώνει για τον συνολικό αριθμό των αξιολογήσεων που έχει υποχρέωση να υποβάλει. Κάνοντας κλικ στο μήνυμα μεταβαίνει άμεσα στην οθόνη **ΑΞΙΟΛΟΓΗΣΕΙΣ.**

ψ Έχετε 2 Αξιολογήσεις προς Υποβολή

Στην οθόνη **ΑΞΙΟΛΟΓΗΣΕΙΣ** που εμφανίζεται, ο αξιολογητής έχει πρόσβαση στο σύνολο των αξιολογήσεων που εκκρεμούν ή έχουν υποβληθεί ανά κύκλο αξιολόγησης.

Επιλέγει από το πεδίο **«Κύκλος Αξιολόγησης»** την **τρέχουσα Αξιολογική Περίοδο** και στη συνέχεια την ενέργεια «**Εύρεση**».

#### Αξιολογήσεις

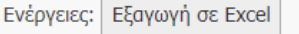

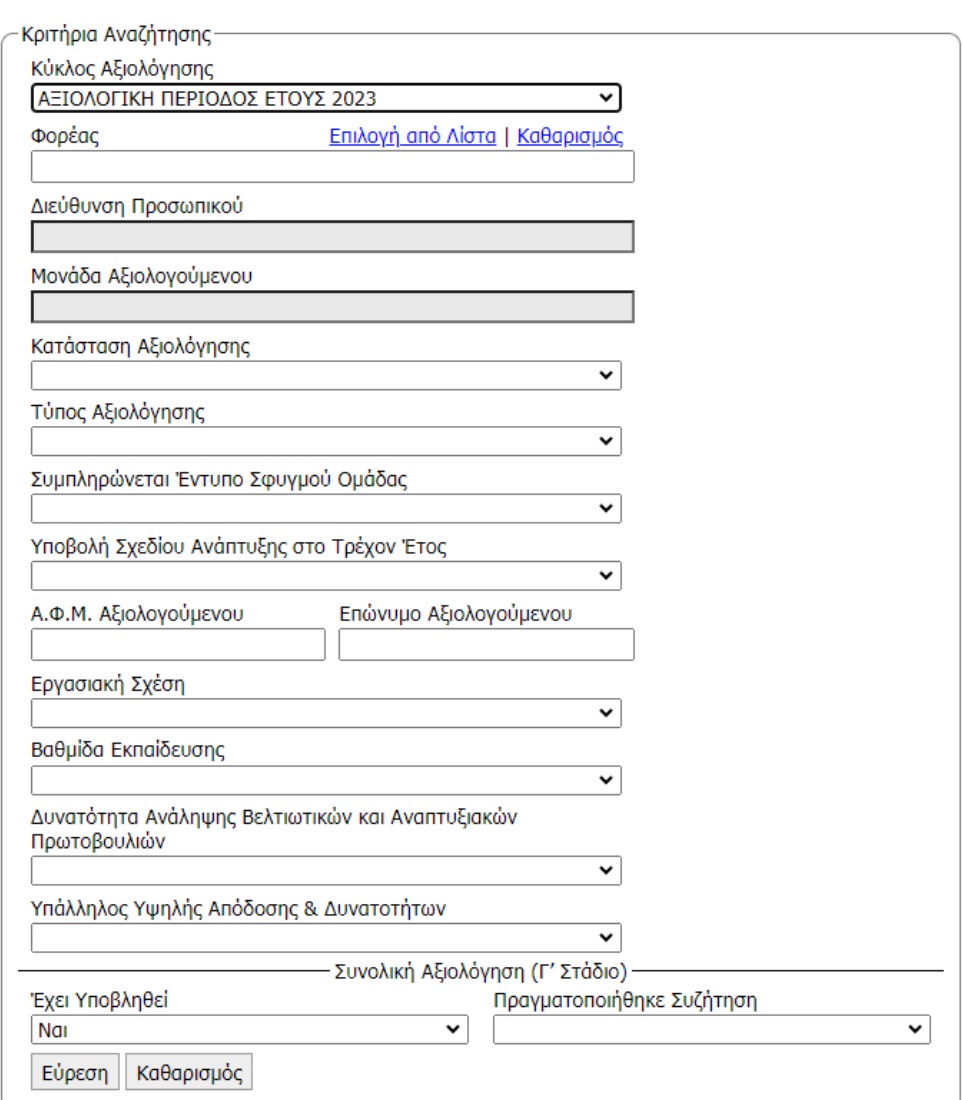

#### **Εικόνα 3. Οθόνη Αξιολογήσεων**

Ο αξιολογητής έχει τη δυνατότητα **επεξεργασίας** κάθε εγγραφής.

Παράλληλα έχει τη δυνατότητα **εξαγωγής των εγγραφών σε excel** επιλέγοντας την αντίστοιχη ενέργεια από το πάνω μέρος της οθόνης (βλ. Εικόνα 3).

<u>-@;</u> Διευκρινίζεται ότι, στην οθόνη αξιολογήσεων **εμφανίζονται προς επεξεργασία οι αξιολογήσεις ανά κύκλο αξιολόγησης και ανά στάδιο της διαδικασίας αξιολόγησης.**

Η εφαρμογή παρέχει τη δυνατότητα αναζήτησης εγγραφών με επιλογή από τα **διαθέσιμα φίλτρα**, τα οποία αφορούν είτε στα βασικά στοιχεία του αξιολογούμενου είτε στο στάδιο στο οποίο βρίσκεται η αξιολόγηση και συγκεκριμένα:

- ➢ **Βασικά Στοιχεία:**
	- ✓ **Κύκλος Αξιολόγησης:** Επιλογή από αναπτυσσόμενη λίστα
	- ✓ **Φορέας:** Επιλογή με αναζήτηση από λίστα
	- ✓ **Διεύθυνση Προσωπικού**: Επιλογή από αναπτυσσόμενη λίστα (όταν στον φορέα υπάρχουν περισσότερες από μία)
	- ✓ **Μονάδα Αξιολογούμενου**: Επιλογή από το οργανόγραμμα του φορέα είτε με επιλογή και εύρεση από τη λίστα με το σύνολο των μονάδων του φορέα
	- ✓ **Κατάσταση Αξιολόγησης:** Επιλογή από αναπτυσσόμενη λίστα (βλ. Πίνακα 1)
	- ✓ **Τύπος Αξιολόγησης:** Επιλογή από αναπτυσσόμενη λίστα
	- ✓ **Συμπληρώνεται Έντυπο Σφυγμού Ομάδας:** Αναζήτηση αξιολογήσεων με βάση το εάν συμπληρώνεται ή όχι έντυπο σφυγμού ομάδας από τους αξιολογούμενους
	- ✓ **Υποβολή Σχεδίου Ανάπτυξης στο Τρέχον Έτος:** Αναζήτηση αξιολογήσεων με βάση το εάν υποβάλλεται ή όχι Σχέδιο Ανάπτυξης για τους αξιολογούμενους
	- ✓ **ΑΦΜ Αξιολογούμενου**: Αναζήτηση με ΑΦΜ αξιολογούμενου
	- ✓ **Επώνυμο Αξιολογούμενου:** Αναζήτηση με επώνυμο αξιολογούμενου
	- ✓ **Εργασιακή Σχέση:** Αναζήτηση βάσει εργασιακής σχέσης αξιολογούμενου
	- ✓ **Βαθμίδα Εκπαίδευσης:** Αναζήτηση βάσει εκπαιδευτικής βαθμίδας αξιολογούμενου
- ➢ **Συνολική Αξιολόγηση (Γ' Στάδιο):** Αναζήτηση αξιολογήσεων που είναι στο στάδιο Συνολικής Αξιολόγησης με τα εξής κριτήρια:
	- ✓ **Έχει Υποβληθεί:** Επιλογή με ΝΑΙ ή ΟΧΙ για αναζήτηση αξιολογήσεων με βάση το εάν έχουν υποβληθεί
	- ✓ **Πραγματοποιήθηκε Συζήτηση:** Επιλογή με ΝΑΙ ή ΟΧΙ για αναζήτηση αξιολογήσεων με βάση το εάν έχει πραγματοποιηθεί η συζήτηση

Ως προς το πεδίο **«Κατάσταση Αξιολόγησης»** οι δυνατές περιπτώσεις παρουσιάζονται στον Πίνακα 1.

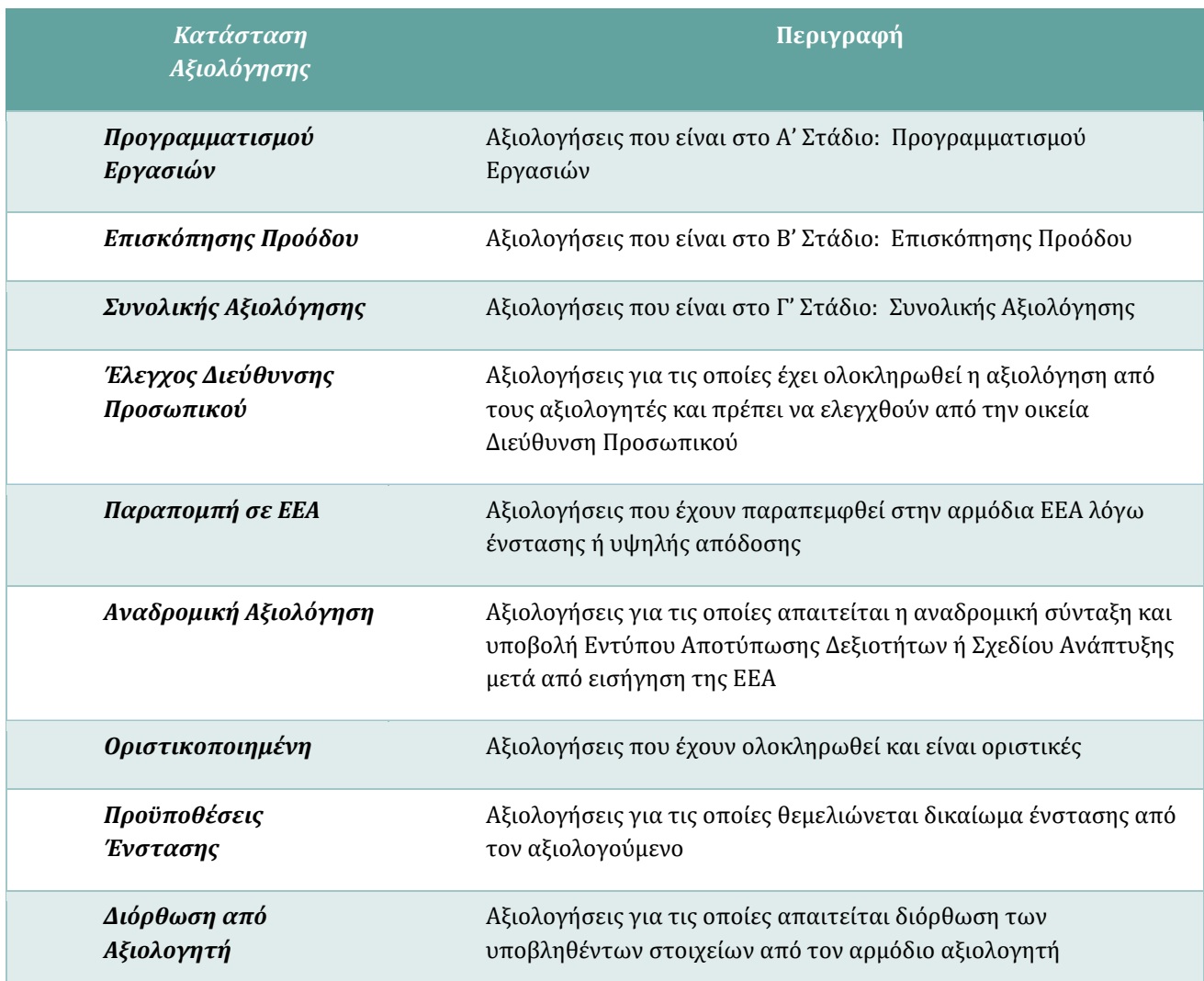

#### *Πίνακας 1. Καταστάσεις Αξιολογήσεων*

*Όταν είναι σε εξέλιξη κάποιο από τα τρία στάδια της διαδικασίας αξιολόγησης, ο αξιολογητής έχει τη δυνατότητα αναζήτησης των αξιολογήσεων με βάση την αντίστοιχη κατάσταση ανά στάδιο:*

*Α' Στάδιο: Κατάσταση Προγραμματισμού Εργασιών*

*Β' Στάδιο: Κατάσταση Επισκόπησης Προόδου*

*Γ' Στάδιο: Κατάσταση Συνολικής Αξιολόγησης*

# <span id="page-8-0"></span>2.1. Επεξεργασία Αξιολογήσεων ανά στάδιο

Κατά διαδικασία αξιολόγησης των υπαλλήλων, ο αξιολογητής έχει σε κάθε στάδιο τη δυνατότητα επεξεργασίας συγκεκριμένων στοιχείων και εντύπων:

Α' Στάδιο (Προγραμματισμού Εργασιών): Επισκόπηση βασικών στοιχείων και επεξεργασία Σχεδίου Ανάπτυξης

Β' Στάδιο (Επισκόπησης Προόδου): Επισκόπηση βασικών στοιχείων και επεξεργασία Σχεδίου Ανάπτυξης

Γ' Στάδιο (Συνολικής Αξιολόγησης): Επισκόπηση βασικών στοιχείων, Συμπλήρωση Εντύπου Δεξιοτήτων και Σχεδίου Ανάπτυξης επόμενου έτους, Υποβολή Αξιολόγησης

Ο αξιολογητής στο **Γ' Στάδιο** για τη συμπλήρωση και υποβολή αξιολογήσεων ακολουθεί τα εξής βήματα:

- **1.** Αναζητά την αξιολόγηση που θέλει να επεξεργαστεί
- **2.** Επιλέγει Επεξεργασία

Κατά την **επεξεργασία** μιας αξιολόγησης από τον αξιολογητή εμφανίζονται αρχικά οι καρτέλες:

- **Βασικά Στοιχεία**
- **Ημερολόγιο Συζητήσεων**
- **Στοιχεία Απόδοσης**

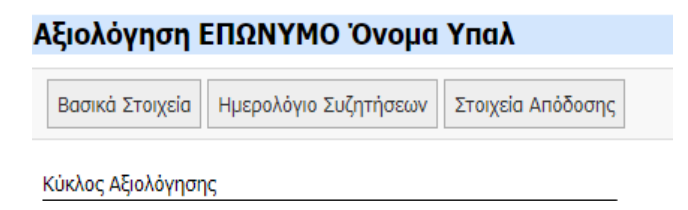

# <span id="page-8-1"></span>2.1.1. Βασικά Στοιχεία

Στην εικόνα 4 παρουσιάζεται η οθόνη της καρτέλας με τα **«Βασικά Στοιχεία»** του αξιολογούμενου, στα οποία περιλαμβάνονται τα στοιχεία που αφορούν στην αξιολόγησή του καθώς και τα στοιχεία της Υπηρεσιακής του Κατάστασης.

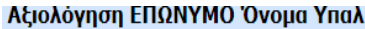

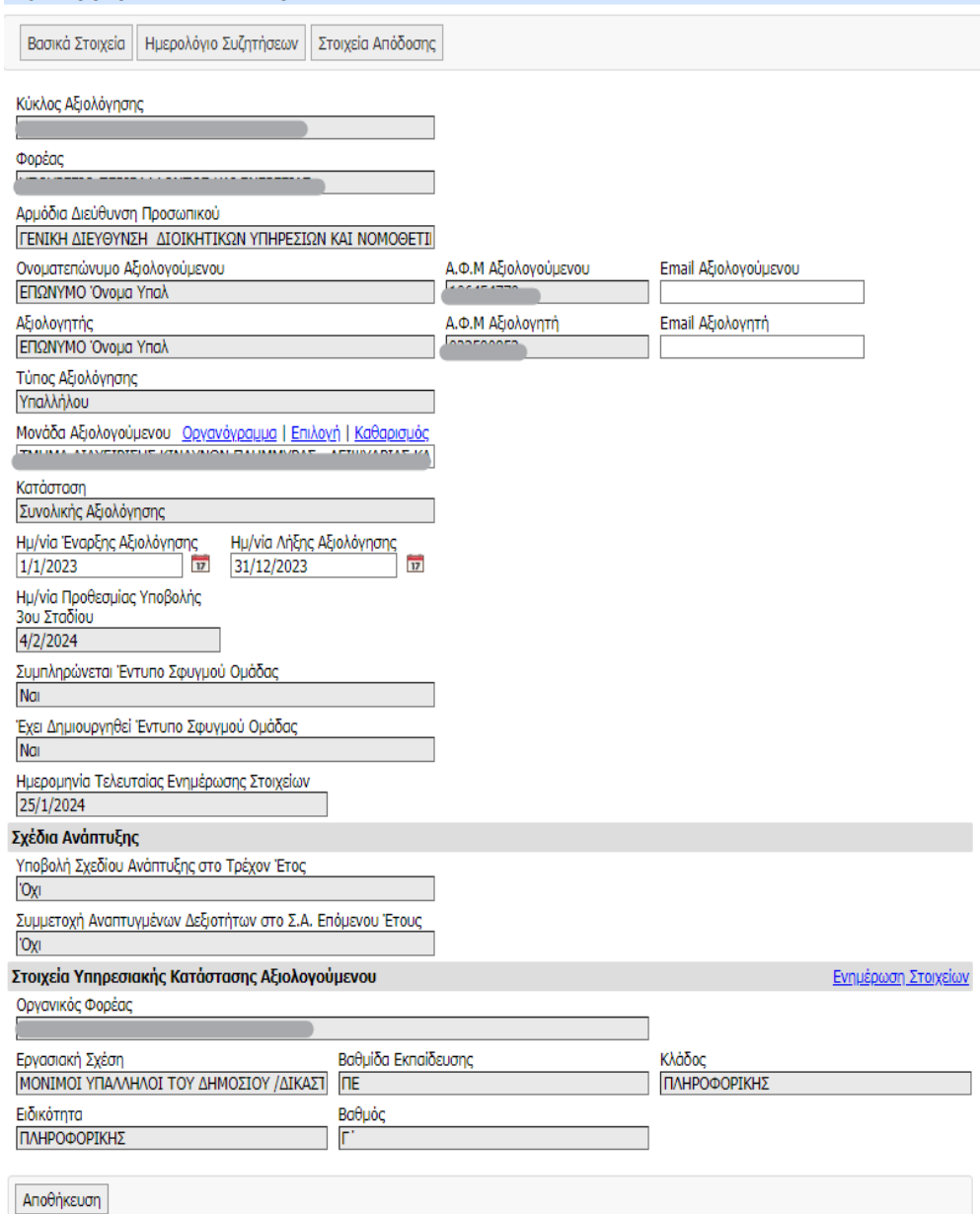

**Εικόνα 4. Καρτέλα "Βασικά Στοιχεία"**

Η καρτέλα παρέχει τη βασική πληροφόρηση στον αξιολογητή με δυνατότητα επεξεργασίας για συγκεκριμένα μόνο πεδία.

Ως προς τα πεδία της καρτέλας «Βασικά Στοιχεία» **για τα οποία υπάρχει δυνατότητα επεξεργασίας** από τον αξιολογητή επισημαίνονται τα εξής:

- ✓ Το πεδίο «**Ε-mail Αξιολογούμενου**» είναι **υποχρεωτικό** και συμπληρώνεται από τον Αξιολογητή κατά την υποβολή της συνολικής αξιολόγησης σε περίπτωση που δεν είναι ήδη συμπληρωμένο.
- ✓ Το πεδίο **«Μονάδα Αξιολογούμενου»** συμπληρώνεται υποχρεωτικά από τον Διαχειριστή Αξιολόγησης Προσωπικού της οικείας Διεύθυνσης Προσωπικού ή

Διοικητικού. Ο αξιολογητής δύναται να προβεί σε διόρθωση εφόσον κριθεί απαραίτητο και σε συνεννόηση με την οικεία Διεύθυνση Προσωπικού ή Διοικητικού.

- ✓ Τα πεδία **«Ημερομηνία Έναρξης Αξιολόγησης»** και **«Ημερομηνία Λήξης Αξιολόγησης»** λαμβάνουν αυτόματα τιμές βάσει του έτους αναφοράς. Ο Διαχειριστής Αξιολόγησης Προσωπικού της οικείας Διεύθυνσης Προσωπικού ή Διοικητικού έχει την ευθύνη ορθής συμπλήρωσης. Ο αξιολογητής δύναται να προβεί σε διόρθωση των πεδίων με βάση τον χρόνο υπηρέτησης του υπαλλήλου στην οργανική μονάδα, εφόσον κριθεί απαραίτητο, και σε συνεννόηση με την οικεία Διεύθυνση Προσωπικού ή Διοικητικού.
- ✓ Τα πεδία που αφορούν στα **Στοιχεία Υπηρεσιακής Κατάστασης Υπαλλήλου** αντλούνται από την καρτέλα του υπαλλήλου στο Μητρώο, χωρίς να υπάρχει δυνατότητα επεξεργασίας αυτών μέσα από την οθόνη αξιολόγησης. Σε περίπτωση που τα στοιχεία είναι ελλιπή ή διαπιστωθούν αστοχίες από τον χρήστη, υπάρχει **δυνατότητα ενημέρωσης των στοιχείων μέσω του Μητρώου,** αφού δηλαδή γίνει πρώτα διόρθωση ή συμπλήρωση αυτών στην καρτέλα του αξιολογούμενου από τον αρμόδιο διαχειριστή προσωπικού. Ο αξιολογητής δύναται να προβεί σε ενημέρωση εφόσον κριθεί απαραίτητο και σε συνεννόηση με την οικεία Διεύθυνση Προσωπικού ή Διοικητικού.

Για τα υπόλοιπα πεδία της καρτέλας – παρόλο που είναι ορατά ως πληροφορίες στον αξιολογητή δεν υπάρχει δυνατότητα επεξεργασίας αυτών.

# <span id="page-10-0"></span>2.1.2. Ημερολόγιο Συζητήσεων

Το «Ημερολόγιο Συζητήσεων» συμπληρώνεται υποχρεωτικά σε κάθε στάδιο της διαδικασίας αξιολόγησης. Η μη πραγματοποίηση συζήτησης πρέπει να αιτιολογείται ειδικά.

Στην καρτέλα «Ημερολόγιο Συζητήσεων» ο αξιολογητής καταχωρεί υποχρεωτικά τις ημερομηνίες διενέργειας των υποχρεωτικών ή/και προαιρετικών συζητήσεων που πραγματοποιήθηκαν σε κάθε στάδιο επιλέγοντας την ενέργεια **«Καταγραφή Ημερομηνίας Διενέργειας Συζήτησης».**

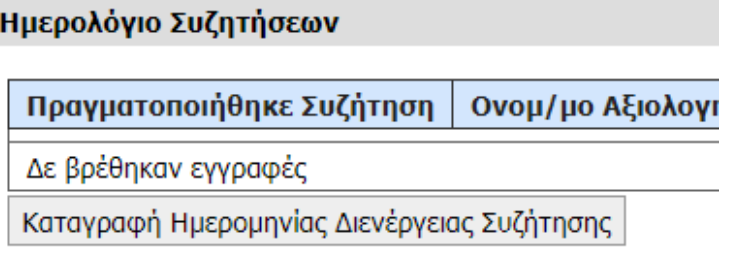

#### **Εικόνα 5. Καρτέλα "Ημερολόγιο Συζητήσεων"**

Στο παράθυρο «Προσθήκη συζήτησης» που ανοίγει ο αξιολογητής **συμπληρώνει την ημερομηνία** συζήτησης και μετά επιλέγει «**Αποθήκευση**».

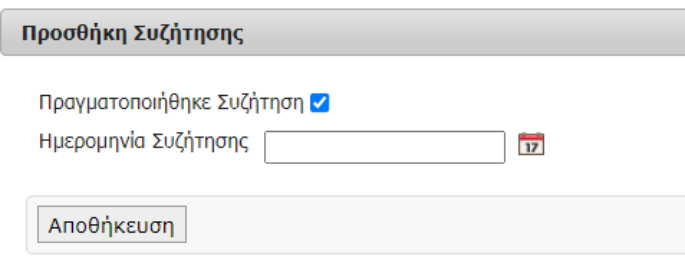

Σε περίπτωση που δεν πραγματοποιήθηκε η συζήτηση στο παράθυρο που ανοίγει, ο αξιολογητής αποεπιλέγει το πεδίο «Πραγματοποιήθηκε Συζήτηση».

- Συμπληρώνει υποχρεωτικά το πεδίο «Αιτιολογία μη πραγματοποίησης συζήτησης» που εμφανίζεται με επιλογή από αναπτυσσόμενη λίστα.
- Στην περίπτωση που επιλέξει την αιτιολογία «Άλλο», συμπληρώνει υποχρεωτικά επεξήγηση στο πεδίο που εμφανίζεται.
- Τέλος, επιλέγει «**Αποθήκευση**».

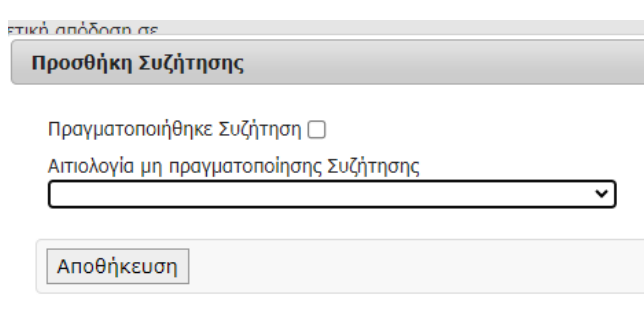

## <span id="page-11-0"></span>2.1.3. Στοιχεία Απόδοσης

Στην εικόνα 6 παρουσιάζεται η οθόνη της καρτέλας με τα **«Στοιχεία Απόδοσης»** του αξιολογούμενου.

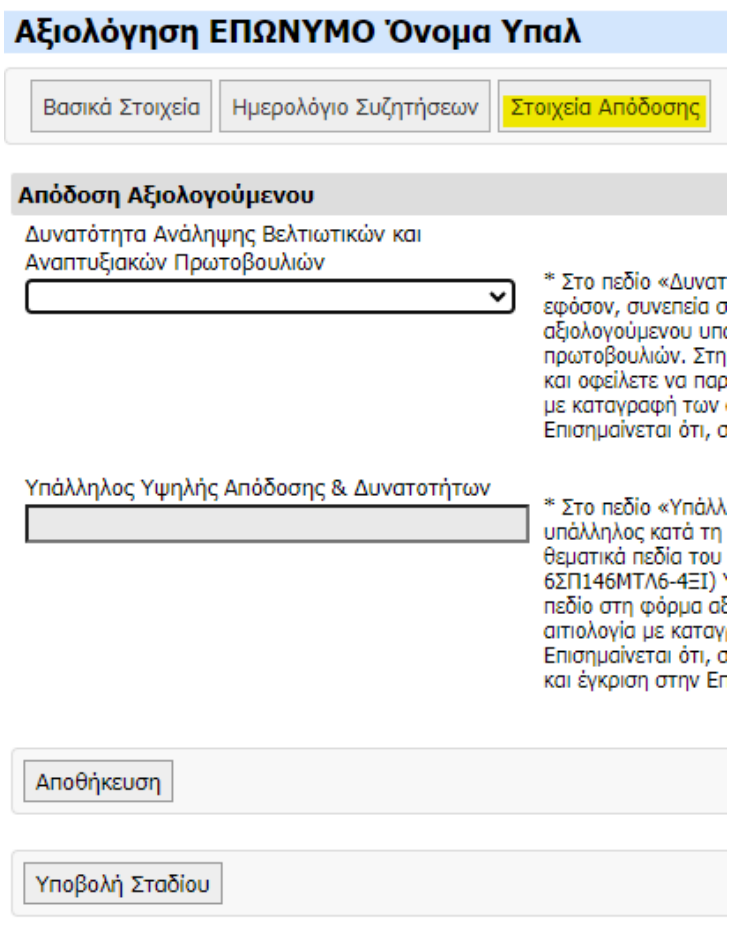

**Εικόνα 6. Καρτέλα " Στοιχεία Απόδοσης"**

Στην ενότητα με τα στοιχεία απόδοσης ο Αξιολογητής καλείται να συμπληρώσει **υποχρεωτικά με ΝΑΙ ή ΟΧΙ** τα εξής πεδία:

**1ο: Δυνατότητα Ανάληψης Βελτιωτικών και Αναπτυξιακών Πρωτοβουλιών**

**2ο: Υπάλληλος Υψηλής Απόδοσης & Δυνατοτήτων**

*1<sup>ο</sup> Πεδίο: «Δυνατότητα Ανάληψης Βελτιωτικών και Αναπτυξιακών Πρωτοβουλιών»*

Λαμβάνει την τιμή:

✓ **ΝΑΙ:** προκειμένου να επιλεγούν στη συνέχεια οι Προς Ανάπτυξη και Αναπτυγμένες Δεξιότητες και να συμπληρωθεί το Σχέδιο Ανάπτυξης από τον αξιολογητή.

*Αν ο αξιολογητής επιλέξει ΝΑΙ πρέπει να συμπληρώσει με ΝΑΙ ή ΟΧΙ και το πεδίο «Υπάλληλος Υψηλής Απόδοσης & Δυνατοτήτων».*

✓ **ΟΧΙ:** εφόσον το επίπεδο δεξιοτήτων του αξιολογούμενου υπαλλήλου καθιστά εξαιρετικά δυσχερή την ανάληψη βελτιωτικών και αναπτυξιακών πρωτοβουλιών.

*Αν ο αξιολογητής επιλέξει ΟΧΙ, το πεδίο «Υπάλληλος Υψηλής Απόδοσης & Δυνατοτήτων» απενεργοποιείται.*

Στην περίπτωση αυτή δεν επιλέγονται Αναπτυγμένες Δεξιότητες και Δεξιότητες Προς Ανάπτυξη και παρατίθεται ανά Δεξιότητα, ειδική και εμπεριστατωμένη αιτιολογία με καταγραφή των ως άνω συγκεκριμένων πραγματικών περιστατικών. Επίσης, στην περίπτωση αυτή δεν συντάσσεται για τον υπάλληλο Σχέδιο Ανάπτυξης.

*Για να εμφανιστούν τα ΕΝΤΥΠΑ που απαιτείται να συμπληρωθούν σε κάθε περίπτωση ο αξιολογητής επιλέγει υποχρεωτικά την ενέργεια ΑΠΟΘΗΚΕΥΣΗ.*

# *2<sup>ο</sup> Πεδίο: «Υπάλληλος Υψηλής Απόδοσης & Δυνατοτήτων»*

Λαμβάνει την τιμή:

✓ **ΝΑΙ**: εφόσον ο αξιολογούμενος είναι «Υπάλληλος Υψηλής Απόδοσης & Δυνατοτήτων» κατά τα οριζόμενα στο άρθρο 13 του ν. 4940/2022.

*Για να εμφανιστούν τα θεματικά πεδία προς συμπλήρωση, ο αξιολογητής επιλέγει την ενέργεια ΑΠΟΘΗΚΕΥΣΗ.*

✓ **ΟΧΙ**: εφόσον ο αξιολογούμενος υπάλληλος δεν είναι «Υπάλληλος Υψηλής Απόδοσης & Δυνατοτήτων» κατά τα οριζόμενα στο άρθρο 13 του ν. 4940/2022.

## *Θεματικά Πεδία Υψηλής Απόδοσης*

Εφόσον ο αξιολογητής έχει συμπληρώσει στο πεδίο «Υπάλληλος Υψηλής Απόδοσης & Δυνατοτήτων» την τιμή ΝΑΙ, τότε κατά την Αποθήκευση της φόρμας εμφανίζεται η ενότητα Θεματικά Πεδία Υψηλής Απόδοσης στην οποία:

- ✓ ο αξιολογητής επιλέγει από αναπτυσσόμενη λίστα εκείνο ή εκείνα τα θεματικά πεδία, στο/α οποίο/α ο αξιολογούμενος κατά τη διάρκεια του έτους αναφοράς, έχει επιδείξει όλως εξαιρετική απόδοση (βλ. 24 θεματικά πεδία του άρθρου 12 της ΔΑΠΔΕΠ/Φ.5/23/οικ.18708/25.11.2022 Υπουργικής Απόφασης )
- ✓ παραθέτει ανά θεματικό πεδίο ειδική και εμπεριστατωμένη αιτιολογία με καταγραφή συγκεκριμένων πραγματικών περιστατικών που στοιχειοθετούν την κρίση του.

*Μετά τη συμπλήρωση των δύο παραπάνω πεδίων ο αξιολογητής επιλέγει υποχρεωτικά την ενέργεια ΑΠΟΘΗΚΕΥΣΗ προκειμένου να δημιουργηθούν τα απαιτούμενα προς συμπλήρωση πεδία και έντυπα.*

*Για τον αξιολογούμενο υπάλληλο, που στο πεδίο «Δυνατότητα Ανάληψης Βελτιωτικών και Αναπτυξιακών Πρωτοβουλιών» ο αξιολογητής έχει συμπληρώσει την τιμή «ΝΑΙ» κατά την Αποθήκευση, δημιουργούνται αυτόματα οι εξής καρτέλες:*

*Έντυπο Δεξιοτήτων*

*Σχέδιο Ανάπτυξης Επόμενου Έτους*

*Έκθεση Αξιολόγησης Υπαλλήλου*

*Για τον αξιολογούμενο υπάλληλο, που στο πεδίο «Δυνατότητα Ανάληψης Βελτιωτικών και Αναπτυξιακών Πρωτοβουλιών» ο αξιολογητής έχει συμπληρώσει την τιμή «ΟΧΙ» κατά την Αποθήκευση, δημιουργούνται αυτόματα οι εξής καρτέλες:*

*Έντυπο Δεξιοτήτων*

ľ

*Έκθεση Αξιολόγησης Υπαλλήλου*

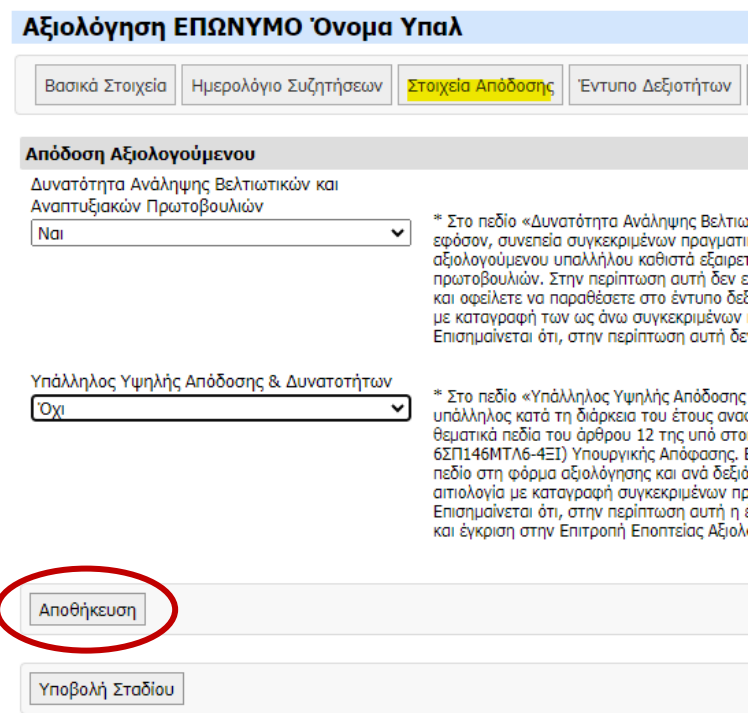

**Εικόνα 7. Αποθήκευση καρτέλας " Στοιχεία Απόδοσης"**

## <span id="page-15-0"></span>2.1.4. Έντυπο Δεξιοτήτων

Το Έντυπο Δεξιοτήτων συμπληρώνεται σε κάθε περίπτωση από τον αξιολογητή ως εξής:

✓ Εφόσον στο πεδίο **«Δυνατότητα Ανάληψης Βελτιωτικών και Αναπτυξιακών Πρωτοβουλιών»** έχει επιλεγεί **ΝΑΙ,** τότε στην καρτέλα Έντυπο Δεξιοτήτων που εμφανίζεται, ο αξιολογητής οφείλει να επιλέξει τις Προς Ανάπτυξη Δεξιότητες.

Στην εικόνα 8 παρουσιάζεται η οθόνη της καρτέλας «Έντυπο Δεξιοτήτων» του αξιολογούμενου υπαλλήλου.

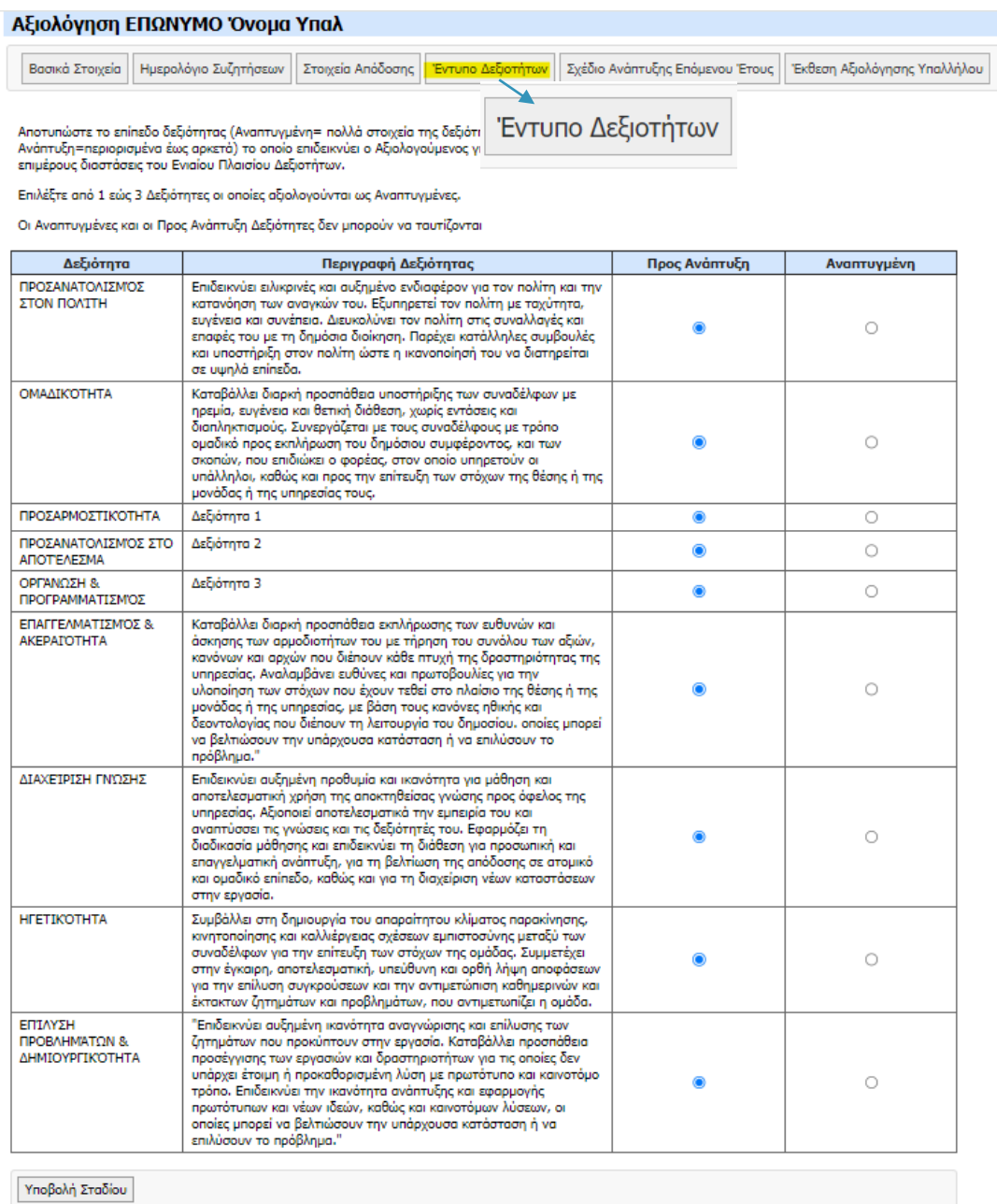

#### **Εικόνα 8. Καρτέλα " Έντυπο Δεξιοτήτων" Υπαλλήλου**

Στο Έντυπο Δεξιοτήτων ο αξιολογητής καλείται να αποτυπώσει το επίπεδο το οποίο επιδεικνύει ο αξιολογούμενος σε κάθε μία από τις εννέα (9) δεξιότητες του Ενιαίου Πλαισίου Δεξιοτήτων.

Οι εννέα (9) δεξιότητες εμφανίζονται προ-επιλεγμένες ως «Προς Ανάπτυξη» και ο αξιολογητής **επιλέγει υποχρεωτικά από μία (1) έως τρεις (3) δεξιότητες** οι οποίες αξιολογούνται **ως «Αναπτυγμένες»**.

## **Επισημαίνεται ότι οι Αναπτυγμένες και οι Προς Ανάπτυξη Δεξιότητες δεν μπορούν να ταυτίζονται.**

 $\Theta$ Εάν στην καρτέλα με τα «Στοιχεία Απόδοσης» στο πεδίο **«Υπάλληλος Υψηλής Απόδοσης & Δυνατοτήτων»** έχει συμπληρωθεί η τιμή «**ΝΑΙ»,** ο αξιολογητής οφείλει να παραθέσει συμπληρωματικά ειδική και εμπεριστατωμένη αιτιολογία για κάθε δεξιότητα που έχει αξιολογηθεί ως «Αναπτυγμένη», επιλέγοντας την Αναπτυγμένη Δεξιότητα και συμπληρώνοντας **υποχρεωτικά** στο παράθυρο που εμφανίζεται το πεδίο «**Αιτιολόγηση**».

Στην περίπτωση αυτή οι Αναπτυγμένες Δεξιότητες εμφανίζονται ως υπερσύνδεσμοι και επιλέγοντας κάθε δεξιότητα, εμφανίζεται παράθυρο με το πεδίο «Αιτιολόγηση» προς συμπλήρωση.

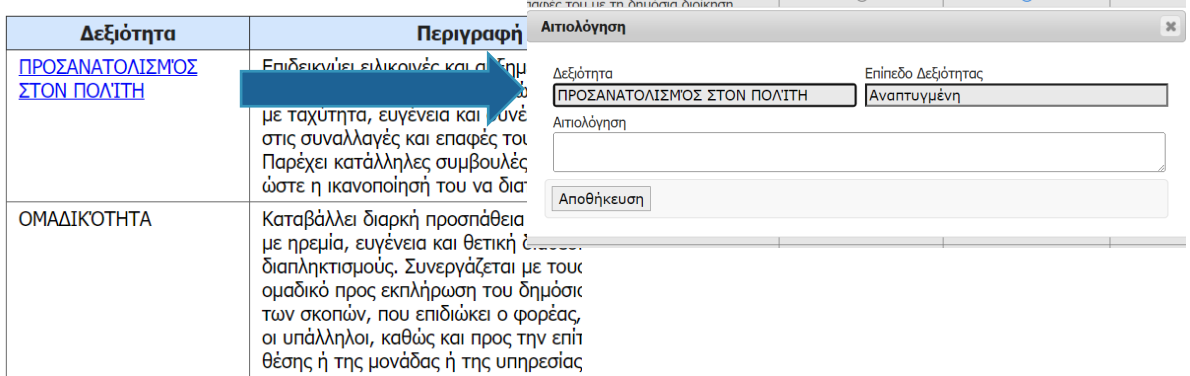

Επισημαίνεται ότι σε περίπτωση που ο αξιολογητής δεν έχει συμπληρώσει σχετική Αιτιολογία, επιλέγοντας την ενέργεια «**Αποθήκευση**», εμφανίζεται μήνυμα που τον ενημερώνει ότι το πεδίο είναι υποχρεωτικό.

Επίσης, αν δεν έχει συμπληρώσει την Αιτιολογία, εφόσον επιλέξει την ενέργεια «Υποβολή Σταδίου» στην οθόνη, θα εμφανιστεί το μήνυμα που τον ενημερώνει ότι «*Υπάρχουν Ανεπτυγμένες Δεξιότητες στο Έντυπο Δεξιοτήτων οι οποίες δεν έχουν Αιτιολόγηση*». Εφόσον επιλέξει «**ΟΚ**», θα πρέπει να μεταβεί στην συγκεκριμένη Δεξιότητα και να συμπληρώσει την απαραίτητη Αιτιολόγηση.

# <span id="page-16-0"></span>2.1.5. Σχέδιο Ανάπτυξης Επόμενου Έτους

Στο Σχέδιο Ανάπτυξης Επόμενου Έτους ο αξιολογητής επιλέγει υποχρεωτικά τις τρεις (3) Προς Ανάπτυξη Δεξιότητες που, κατά την κρίση του και με γνώμονα το ρόλο του αξιολογούμενου στην ομάδα, επιδέχονται κατά προτεραιότητα βελτίωση προσδιορίζοντας για κάθε μία από αυτές και την κατάλληλη δράση.

 $\Theta$ *Το Σχέδιο Ανάπτυξης συμπληρωνεται από τον αξιολογητή σε συνεργασία και συμφωνία με τον αξιολογούμενο.*

Στην καρτέλα «Σχέδιο Ανάπτυξης Επόμενου Έτους» εμφανίζεται πίνακας με τέσσερις στήλες και ο αξιολογητής καλείται να προσθέσει κάθε μία από τις τρεις (3) Προς Ανάπτυξη Δεξιότητες.

Στην εικόνα 9 παρουσιάζεται η οθόνη της καρτέλας «Σχέδιο Ανάπτυξης Επόμενου Έτους».

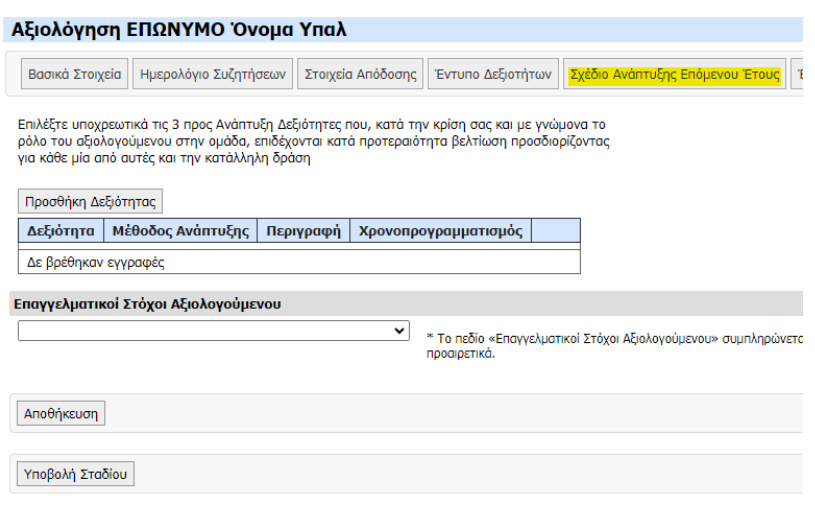

**Εικόνα 9. Καρτέλα " Σχέδιο Ανάπτυξης Επόμενου Έτους "**

Επιλέγοντας την ενέργεια «Προσθήκη Δεξιότητας» εμφανίζεται ένα παράθυρο, στο οποίο ο αξιολογητής καλείται να επιλέξει τη Δεξιότητα από αναπτυσσόμενη λίστα με την αντίστοιχη Μέθοδο Ανάπτυξης και τον Χρονοπρογραμματισμό αυτής.

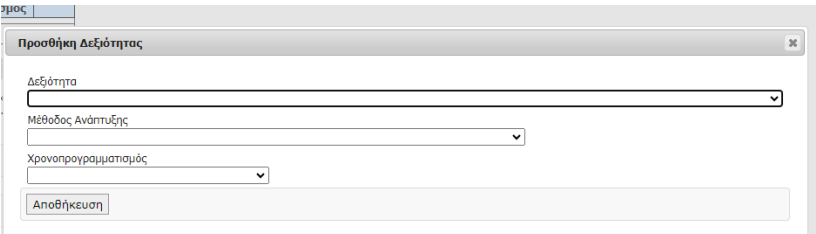

Στο πεδίο «Δεξιότητα» επιλέγει από αναπτυσσόμενη λίστα μία από τις Δεξιότητες που έχουν χαρακτηριστεί ως «Προς Ανάπτυξη» στην καρτέλα «Έντυπο Δεξιοτήτων».

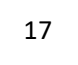

Στο πεδίο «Μέθοδος Ανάπτυξης» επιλέγει από αναπτυσσόμενη λίστα μία από τις τέσσερις (4) διαθέσιμες μεθόδους ανάπτυξης που αφορούν σε υπαλλήλους:

- 1) Μάθηση στο χώρο εργασίας
- 2) Παρακολούθηση εκπαιδευτικού προγράμματος από το ΕΚΔΔΑ
- 3) Πρόγραμμα Καθοδήγησης (Mentoring)
- 4) Επιμόρφωση από άλλους φορείς εκτός ΕΚΔΔΑ

Επιλέγοντας την πρώτη μέθοδο **«Μάθηση στο χώρο εργασίας»** οφείλει:

- να επιλέξει και την κατάλληλη **δράση** με «Επιλογή από Λίστα»
- να συμπληρώσει προαιρετικά το πεδίο «Επεξήγηση» και
- να συμπληρώσει **υποχρεωτικά** το πεδίο «**Χρονοπρογραμματισμός**» με επιλογή από αναπτυσσόμενη λίστα

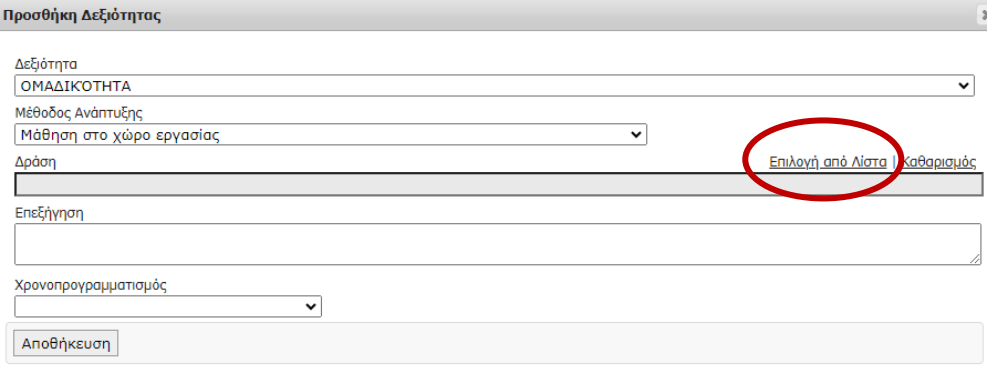

Επιλέγοντας την δεύτερη μέθοδο **«Παρακολούθηση εκπαιδευτικού προγράμματος από το ΕΚΔΔΑ»** οφείλει:

- να επιλέξει και την κατάλληλη **Επιμόρφωση** με «Επιλογή από Λίστα»
- να συμπληρώσει **υποχρεωτικά** το πεδίο «**Χρονοπρογραμματισμός**» με επιλογή από αναπτυσσόμενη λίστα

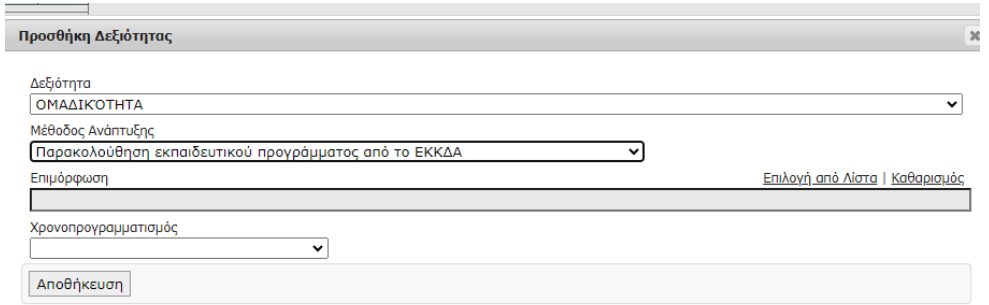

Για την επιλογή Επιμόρφωσης ο αξιολογητής έχει τη δυνατότητα αναζήτησης με κριτήριο τον Τομέα Επιμόρφωσης και τον Τίτλο Επιμόρφωσης:

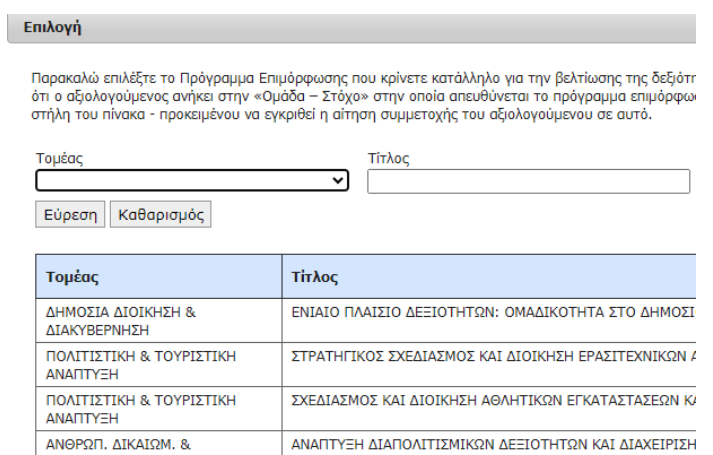

Κατά την επιλογή του Τίτλου Επιμόρφωσης ο αξιολογητής θα πρέπει να ελέγξει με βάση την πληροφορία της στήλης «Ομάδα - Στόχος», όπως αυτή περιγράφεται στην τελευταία στήλη του πίνακα, ότι ο αξιολογούμενος ανήκει στην εν λόγω «Ομάδα - Στόχο», προκειμένου να εγκριθεί η αίτηση συμμετοχής του αξιολογούμενου σε αυτό από το ΙΝΕΠ.

Για την επιλογή του κατάλληλου προγράμματος ο αξιολογητής μπορεί

- να επισκεφθεί την ιστοσελίδα του ΕΚΔΔΑ: **[Συμμετοχή στην](https://www.ekdd.gr/%ce%b5%cf%80%ce%b9%ce%bc%cf%8c%cf%81%cf%86%cf%89%cf%83%ce%b7/%cf%83%cf%85%ce%bc%ce%bc%ce%b5%cf%84%ce%bf%cf%87%ce%ae-%cf%83%cf%84%ce%b7%ce%bd-%ce%b5%cf%80%ce%b9%ce%bc%cf%8c%cf%81%cf%86%cf%89%cf%83%ce%b7/%ce%b1%ce%bd%ce%b1%ce%b6%ce%ae%cf%84%ce%b7%cf%83%ce%b7-%cf%80%cf%81%ce%bf%ce%b3%cf%81%ce%b1%ce%bc%ce%bc%ce%ac%cf%84%cf%89%ce%bd-%ce%b5%cf%80%ce%b9%ce%bc%cf%8c%cf%81%cf%86%cf%89%cf%83%ce%b7%cf%82/)  Επιμόρφωση – [Αναζήτηση Προγραμμάτων](https://www.ekdd.gr/%ce%b5%cf%80%ce%b9%ce%bc%cf%8c%cf%81%cf%86%cf%89%cf%83%ce%b7/%cf%83%cf%85%ce%bc%ce%bc%ce%b5%cf%84%ce%bf%cf%87%ce%ae-%cf%83%cf%84%ce%b7%ce%bd-%ce%b5%cf%80%ce%b9%ce%bc%cf%8c%cf%81%cf%86%cf%89%cf%83%ce%b7/%ce%b1%ce%bd%ce%b1%ce%b6%ce%ae%cf%84%ce%b7%cf%83%ce%b7-%cf%80%cf%81%ce%bf%ce%b3%cf%81%ce%b1%ce%bc%ce%bc%ce%ac%cf%84%cf%89%ce%bd-%ce%b5%cf%80%ce%b9%ce%bc%cf%8c%cf%81%cf%86%cf%89%cf%83%ce%b7%cf%82/)**
- να συμβουλευτεί το ενημερωτικό φυλλάδιο αναφορικά με το Σχέδιο Ανάπτυξης που είναι αναρτημένο στην ιστοσελίδα της απογραφής: **[Σχέδιο](chrome-extension://efaidnbmnnnibpcajpcglclefindmkaj/https:/www.apografi.gov.gr/images/Xrisimo_yliko/Sxedio_Anaptixis_Final.pdf)  [Ανάπτυξης Ν.](chrome-extension://efaidnbmnnnibpcajpcglclefindmkaj/https:/www.apografi.gov.gr/images/Xrisimo_yliko/Sxedio_Anaptixis_Final.pdf) 4940/2022.**

Επιλέγοντας την τρίτη μέθοδο **«Πρόγραμμα Καθοδήγησης (Mentoring)»** οφείλει:

- να συμπληρώσει **υποχρεωτικά** το πεδίο «**Χρονοπρογραμματισμός**» με επιλογή από αναπτυσσόμενη λίστα.

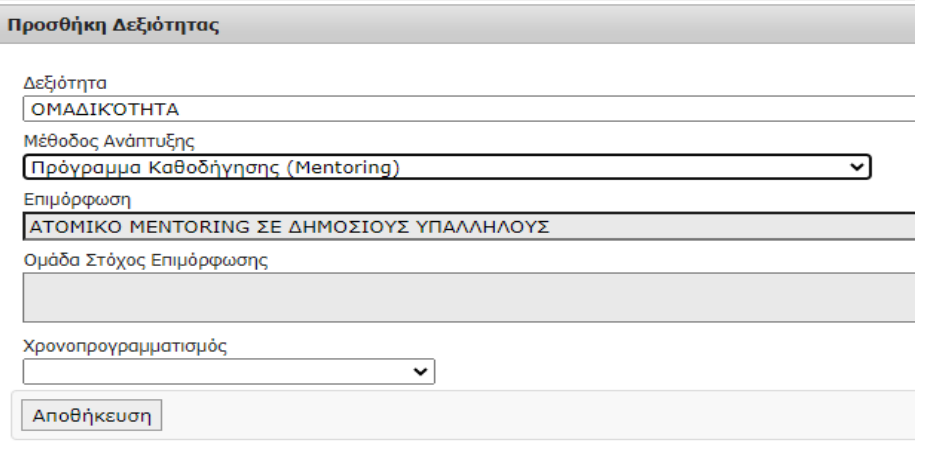

Επιλέγοντας την τέταρτη μέθοδο **«Επιμόρφωση από άλλους φορείς έκτος ΕΚΔΔΑ»** οφείλει:

- να συμπληρώσει **υποχρεωτικά** το πεδίο «Φορέας Εκπαίδευσης» (ελεύθερο κείμενο)
- να συμπληρώσει **υποχρεωτικά** το πεδίο «Τίτλος Επιμορφωτικού Προγράμματος» (ελεύθερο κείμενο) και
- να συμπληρώσει **υποχρεωτικά** το πεδίο «**Χρονοπρογραμματισμός**» με επιλογή από αναπτυσσόμενη λίστα.

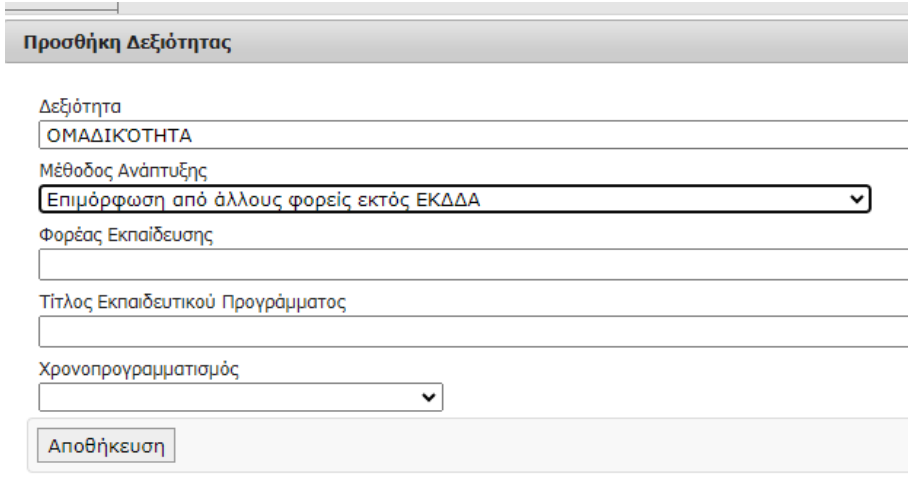

**Για κάθε Δεξιότητα** που συμπληρώνεται με τα αντίστοιχα πεδία αυτής, ο αξιολογητής πρέπει να επιλέγει «**Αποθήκευση**».

Η διαδικασία επαναλαμβάνεται τρεις (3) φορές, καθώς ο μέγιστος αριθμός δεξιοτήτων που μπορούν να συμπεριληφθούν στο Σχέδιο Ανάπτυξης είναι τρεις (3).

### *Επαγγελματικοί Στόχοι Αξιολογούμενου*

Ο αξιολογητής στην καρτέλα «Σχέδιο Ανάπτυξης Επόμενου Έτους» συμπληρώνει **προαιρετικά** το πεδίο «Επαγγελματικοί Στόχοι Αξιολογούμενου» με επιλογή από αναπτυσσόμενη λίστα.

Εφόσον επιλέξει «Άλλο», θα πρέπει να συμπληρώσει με ελεύθερο κείμενο στο αντίστοιχο πεδίο που εμφανίζεται, τους Επαγγελματικούς Στόχους του αξιολογούμενου.

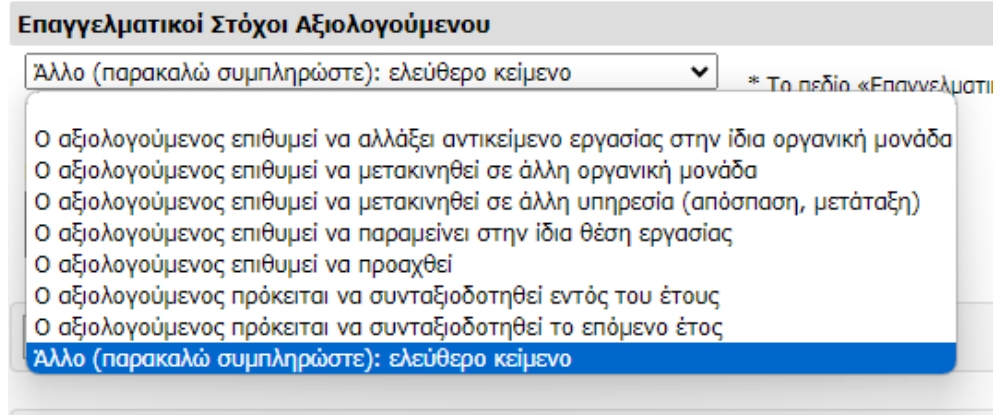

# <span id="page-21-0"></span>2.1.6. Έκθεση Αξιολόγησης Υπαλλήλου

Αφού ο αξιολογητής ολοκληρώσει τις ενέργειες που αφορούν στη συμπλήρωση των σχετικών πεδίων που εμφανίζονται στις διαθέσιμες καρτέλες, μεταβαίνει στην καρτέλα «Έκθεση Αξιολόγησης Υπαλλήλου».

Κατά την επιλογή των «Αναπτυγμένων» Δεξιοτήτων αυτές μεταφέρονται αυτόματα στην Έκθεση αξιολόγησης Υπαλλήλου.

Οι «Προς Ανάπτυξη» Δεξιότητες εμφανίζονται όπως περιεγράφηκε παραπάνω στο Σχέδιο Ανάπτυξης, και για κάθε Δεξιότητα για την οποία επιλέγεται Μέθοδος Ανάπτυξης, αυτή εμφανίζεται αυτόματα στην Έκθεση αξιολόγησης Υπαλλήλου.

Στην εικόνα 10 παρουσιάζεται η οθόνη της καρτέλας «Έκθεση Αξιολόγησης Υπαλλήλου».

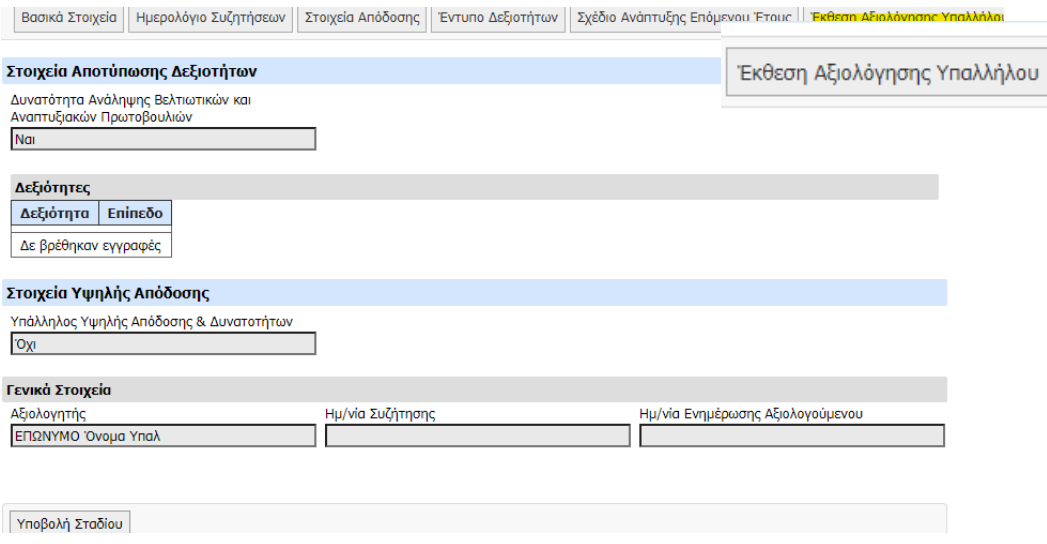

**Εικόνα 10. Καρτέλα " Έκθεση Αξιολόγησης Υπαλλήλου "**

Η «Έκθεση Αξιολόγησης Υπαλλήλου» σε αυτό το στάδιο και με βάση τα στοιχεία που έχει συμπληρώσει ο αξιολογητής μπορεί να περιλαμβάνει τα εξής:

α) τα Στοιχεία Αποτύπωσης Δεξιοτήτων που έχει συμπληρώσει και υποβάλει ο αξιολογητής τα οποία αντλούνται από το αντίστοιχο Έντυπο Δεξιοτήτων, και περιλαμβάνουν:

- ✓ Μία (1) έως τρεις (3) Αναπτυγμένες Δεξιότητες του υπαλλήλου
- ✓ Τρεις (3) Προς Ανάπτυξη Δεξιότητες του υπαλλήλου, τις οποίες καλείται να επιλέξει υποχρεωτικά ο αξιολογητής καθώς, κατά την κρίση του και με γνώμονα το ρόλο του υπαλλήλου στην ομάδα, επιδέχονται κατά προτεραιότητα βελτίωση

β) τυχόν Θεματικά Πεδία Υψηλής Απόδοσης τα οποία αντλούνται από την αντίστοιχη καρτέλα «Στοιχεία Απόδοσης» που έχει συμπληρώσει ο αξιολογητής

γ) γενικά στοιχεία, όπως ονοματεπώνυμο του αξιολογητή, ημερομηνία συζήτησης, καθώς και την ημερομηνία γνωστοποίησης της Έκθεσης Αξιολόγησης στον αξιολογούμενο τον οποίο αφορά

δ) ένδειξη σε περίπτωση που θεμελιώνεται δικαίωμα ένστασης

ε) ένδειξη παραπομπής της έκθεσης στην Επιτροπή Εποπτείας Αξιολόγησης κατ' εφαρμογή του άρθρου 13 του ν. 4940/2022.

*Επισημαίνεται ότι ο αξιολογητής δεν έχει τη δυνατότητα συμπλήρωσης ή διόρθωσης της καρτέλα «Έκθεση Αξιολόγησης Υπαλλήλου», καθώς τα στοιχεία που περιλαμβάνονται σε αυτή αντλούνται αυτόματα από τις προηγούμενες καρτέλες κατά τη συμπλήρωση αυτών.*

Καθ' όλη τη διάρκεια συμπλήρωσης των στοιχείων αξιολόγησης, ο αξιολογητής μπορεί να επιλέξει αποθήκευση και έτσι **να αποθηκεύσει προσωρινά** τα στοιχεία που έχει συμπληρώσει.

Για να γίνει **οριστική υποβολή** θα πρέπει να επιλέξει την **ενέργεια Υποβολή Σταδίου**.

Μετά την Υποβολή – και για όσο διάστημα παραμένει ανοιχτό το Γ' στάδιο (Συνολική Αξιολόγηση) – **μπορεί να προβεί σε τροποποίηση** επιλέγοντας την αντίστοιχη ενέργεια στο κάτω μέρος της οθόνης («Τροποποίηση Υποβολής»).

**Σε όλες τις διαθέσιμες καρτέλες εμφανίζεται η ενέργεια «Υποβολή Σταδίου». Σε περίπτωση, ωστόσο, που δεν έχουν καταχωρηθεί τα απαραίτητα στοιχεία από τον αξιολογητή, το σύστημα δεν θα επιτρέπει την υποβολή του σταδίου και θα παραπέμπει στα σχετικά προς συμπλήρωση στοιχεία.**